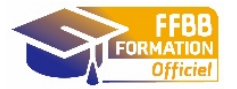

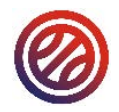

#### **En amont de la rencontre**

 Récupérer le code de rencontre (par le club) sur FBI (il contiendra les données de rencontre préfiltrées) : onglet « compétitions » saisir la date du match, faire rechercher et noter le code sur la droite de la ligne du match.

### **A l'ouverture du logiciel**

 Ouvrir e-Marque V2 : cliquer sur « importer une rencontre ». Saisir le code. La sauvegarde des données s'enregistrera automatiquement. Cliquer sur « Lancer la rencontre »

## **Onglet « Avant Match »**

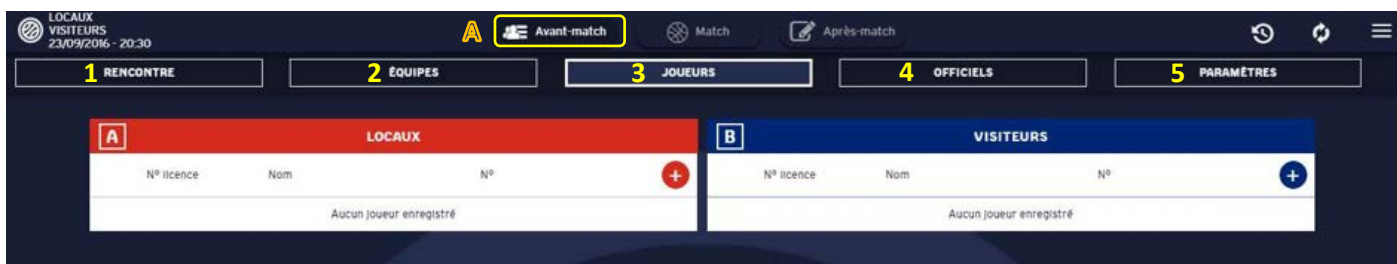

- Vérifier ou saisir les références de la rencontre (repère 1)
- Vérifier ou saisir les noms et couleurs des équipes (repère 2)
- Sélectionner les joueurs, capitaines et entraîneurs ou les saisir manuellement (cliquer sur le bouton +) (repère 3)
- $\triangleright$  Sélectionner les officiels de la rencontre ou les saisir manuellement (cliquer sur le bouton +) (repère 4)
- Vérifier ou saisir les paramètres de la rencontre (durée des ¼ temps, nombre de faute d'équipe, …) (repère 5)

#### **Onglet « Match »**  $\mathbb{B}$

 Sélectionner les 5 entrants en jeu au début du match (repère 6) et faire signer les entraîneurs avec un code ou manuellement (validation de la liste). Puis cliquer sur « DEBUTER le match ».

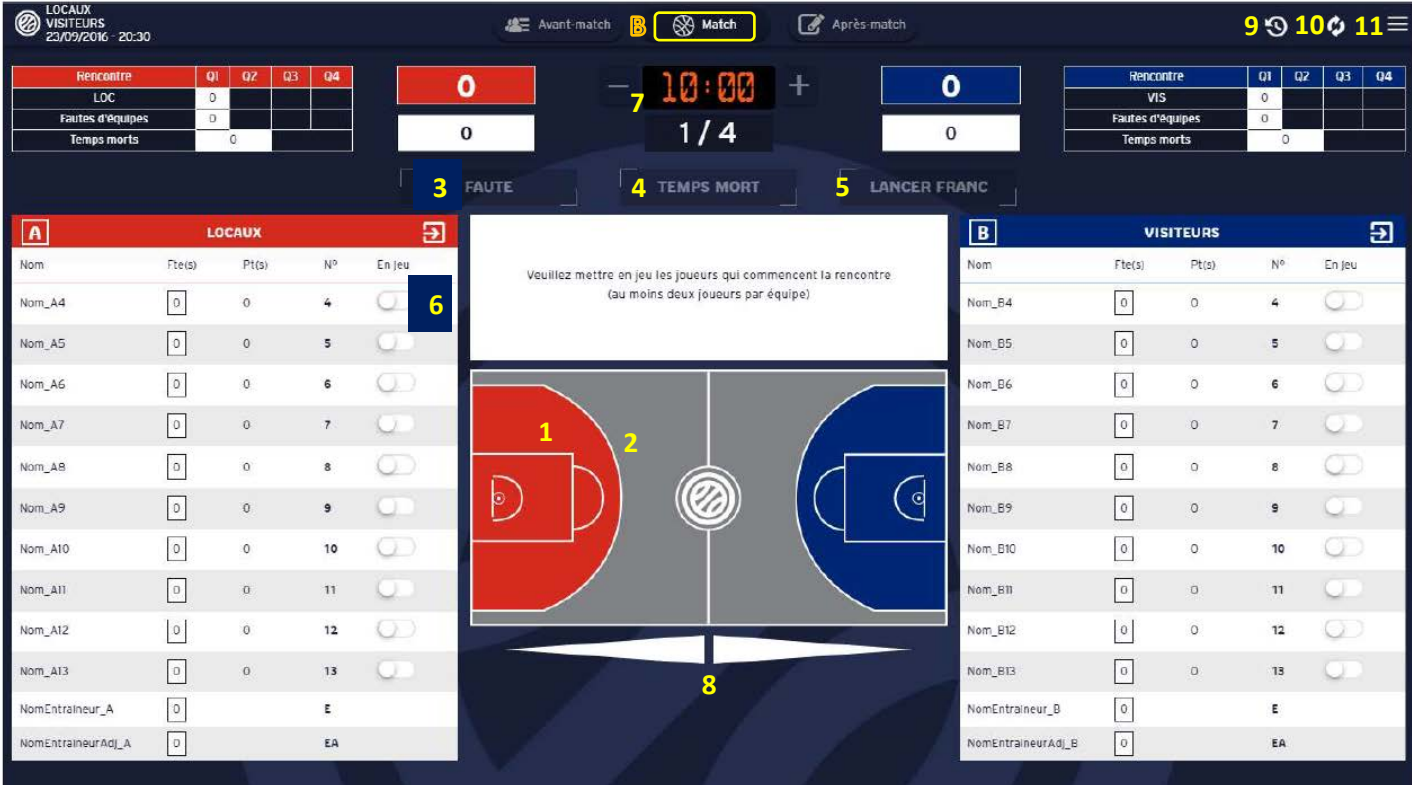

- ► Panier à 2 points (de l'équipe rouge) : cliquer sur le lieu du tir (repère 1) + sélectionner le joueur qui a marqué
- Panier à 3 points (de l'équipe rouge) : cliquer sur le lieu du tir (repère 2) + sélectionner le joueur qui a marqué
- Fautes : Cliquer sur faute (repère 3), saisir le type de faute, l'équipe du joueur, le joueur fautif et la réparation (LF ?)
- Temps mort : cliquer sur « Temps-mort » (repère 4) + sélectionner l'équipe
- ▶ Lancers-francs : cliquer sur Lancer franc (repère 5) + saisir l'équipe, le joueur tireur et le nombre de LF
- Remplacement : cliquer sur le bouton « en jeu » (repère 6) pour mettre en jeu / hors-jeu les joueurs
- Départ/arrêt du chronomètre: se déclenche en appuyant sur la touche « espace » de l'ordinateur (se régule avec +ou –) (repère 7)
- $\triangleright$  Flèche d'alternance : cliquer sur la direction de la prochaine possession (repère 8)
- Changer de quart-temps : cliquer sur période suivante dans le menu Hamburger (voir tableau ci-dessous)
- Accéder à l'historique : en cliquant sur l'icône représentant une horloge (repère 9) (sert à modifier les actions saisies)
- Synchroniser les informations avec le serveur FFBB (repère 10) à faire si connecté à internet (sauvegarde)
- Accéder au menu « hamburger » : Le menu permet d'accéder aux actions suivantes (repère 11)…

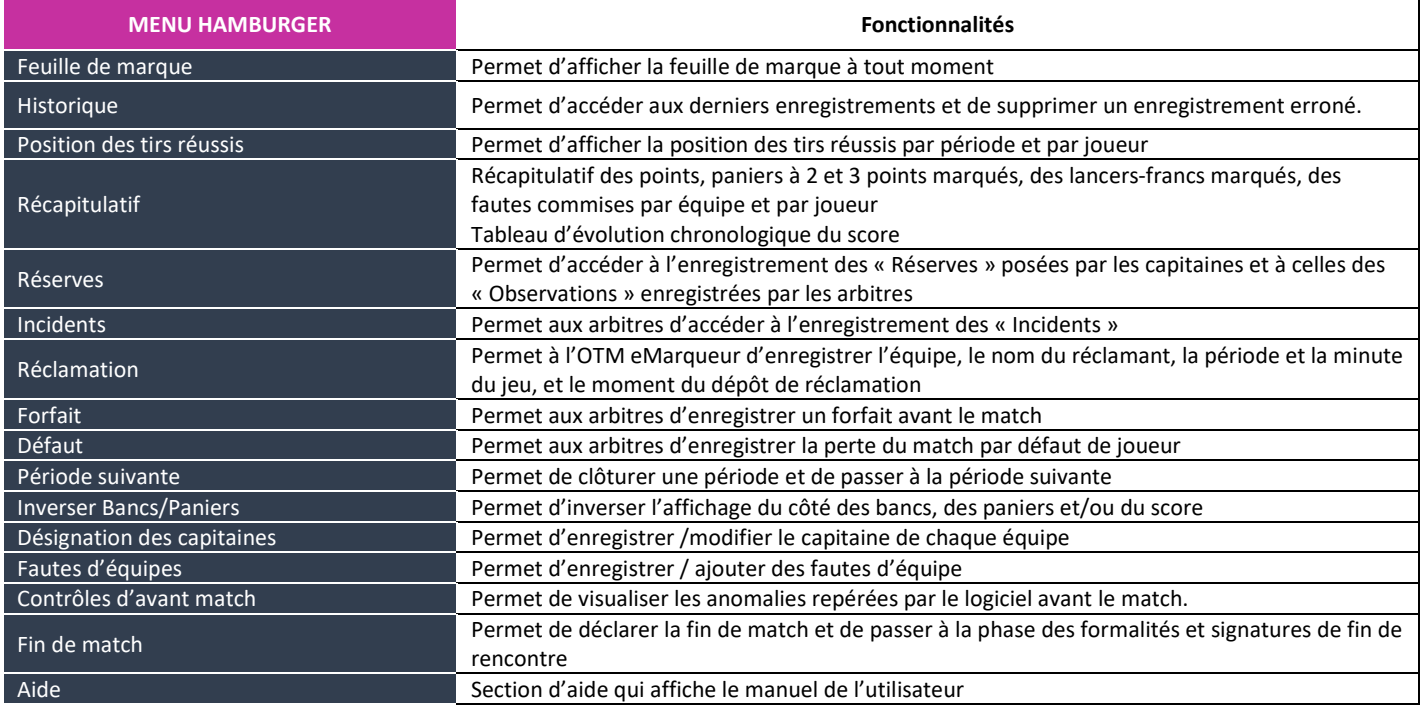

# **Onglet « Après-match »**

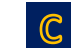

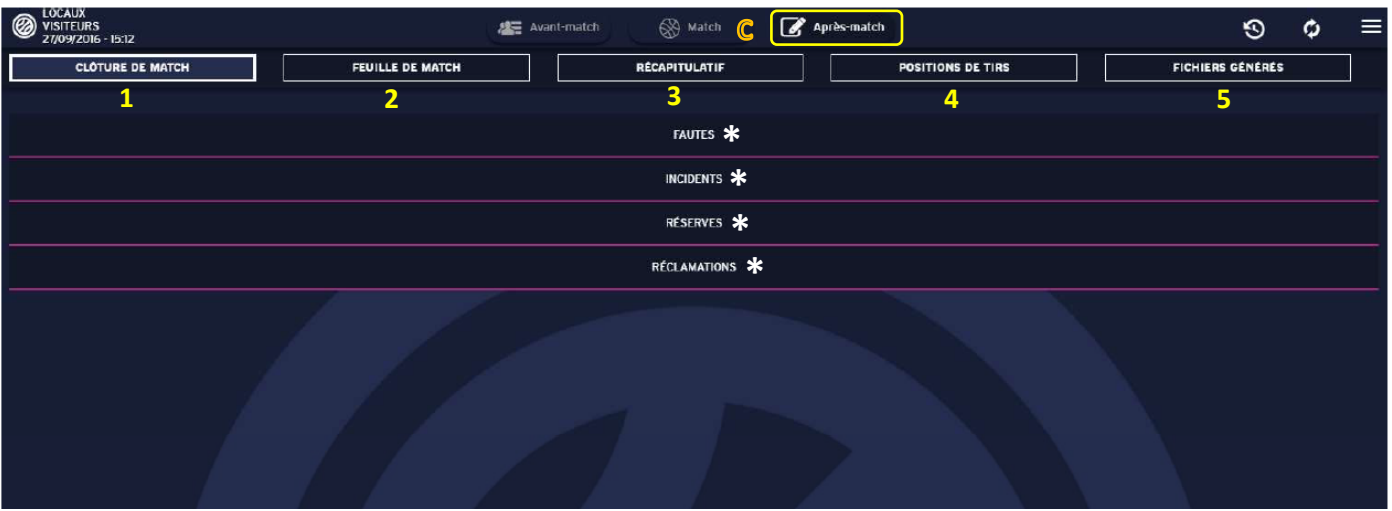

- Signer la feuille de marque et tous les évènements de la rencontre (repère 1): (\*) réserves, fautes techniques, fautes disqualifiantes, incidents, réclamations, … (utiliser le code de chaque officiel ou signer avec la souris)
- Afficher la feuille de marque en PDF (repère 2) (disponible à tout moment)
- Afficher le récapitulatif des points et fautes par joueur et par équipe (repère 3)
- Afficher le récapitulatif des positions de tir réussis (repères 4)
- ▶ Générer, imprimer et télécharger la feuille de marque et les fichiers (repère 5) + cliquer sur les petits nuages

Pour clôturer définitivement la rencontre, il suffit de saisir à nouveau le code de rencontre saisi lors de la phase d'importation de la rencontre. **La connexion internet est requise pour le transfert de données vers la FFBB (FBI).** En cas de problème technique, contacte[r assistanceemarquev2@ffbb.com](mailto:assistanceemarquev2@ffbb.com)